# T<sup>Do</sup> Microsoft Teams

Como entregar o teu TPC (homework) no Teams!

Passo a passo

#### Primeiro passo

- Escolhe a classe/turma
- Clica na tarefa que queres terminar, deverá estar visível em "**Posts"**
- Clica na caixa "**View Assignment**"
- Também podes clicar em "**Assignments**" na barra abaixo

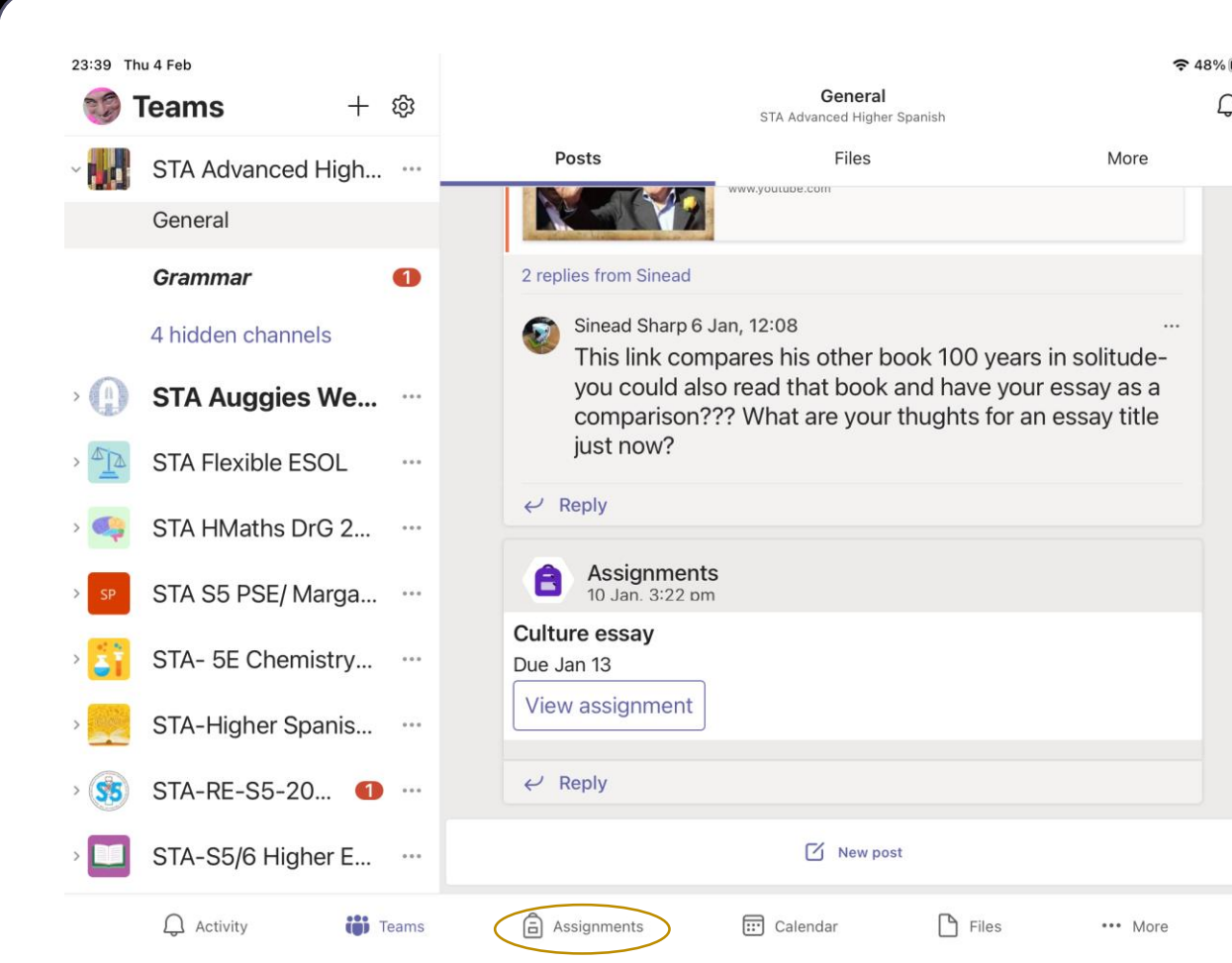

#### Segundo passo

• Clica "**Add work**" para adicionares o teu trabalho

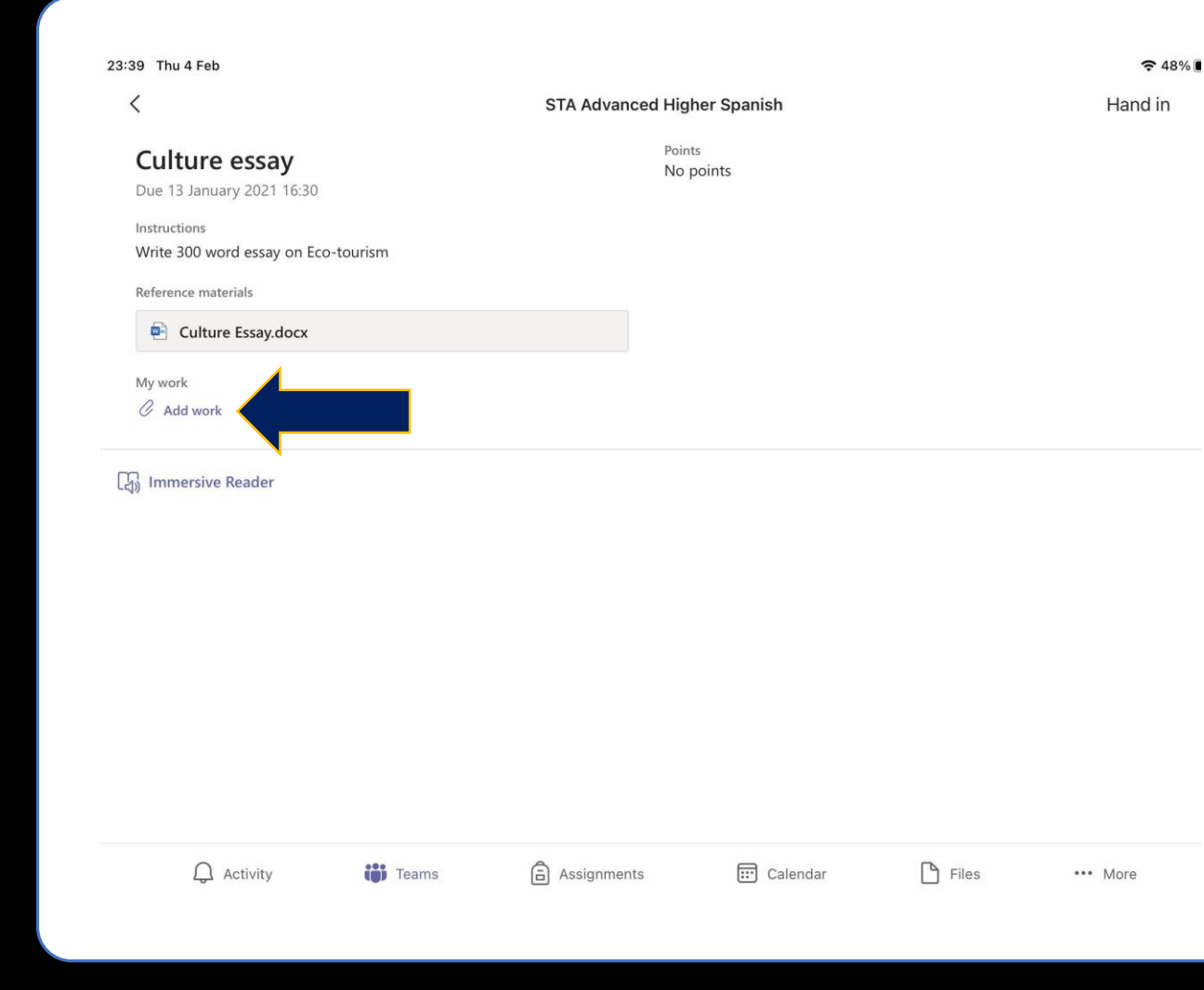

#### Terceiro passo

- Depende do formato em que está o teu trabalho
- Caso seja um DOCUMENTO (Word Document), clica na tua pasta, ou no local onde guardaste o teu documento para o poderes seleccionar
- Se é uma FOTOGRAFIA, avança para o slide 7 que te mostra como o podes fazer

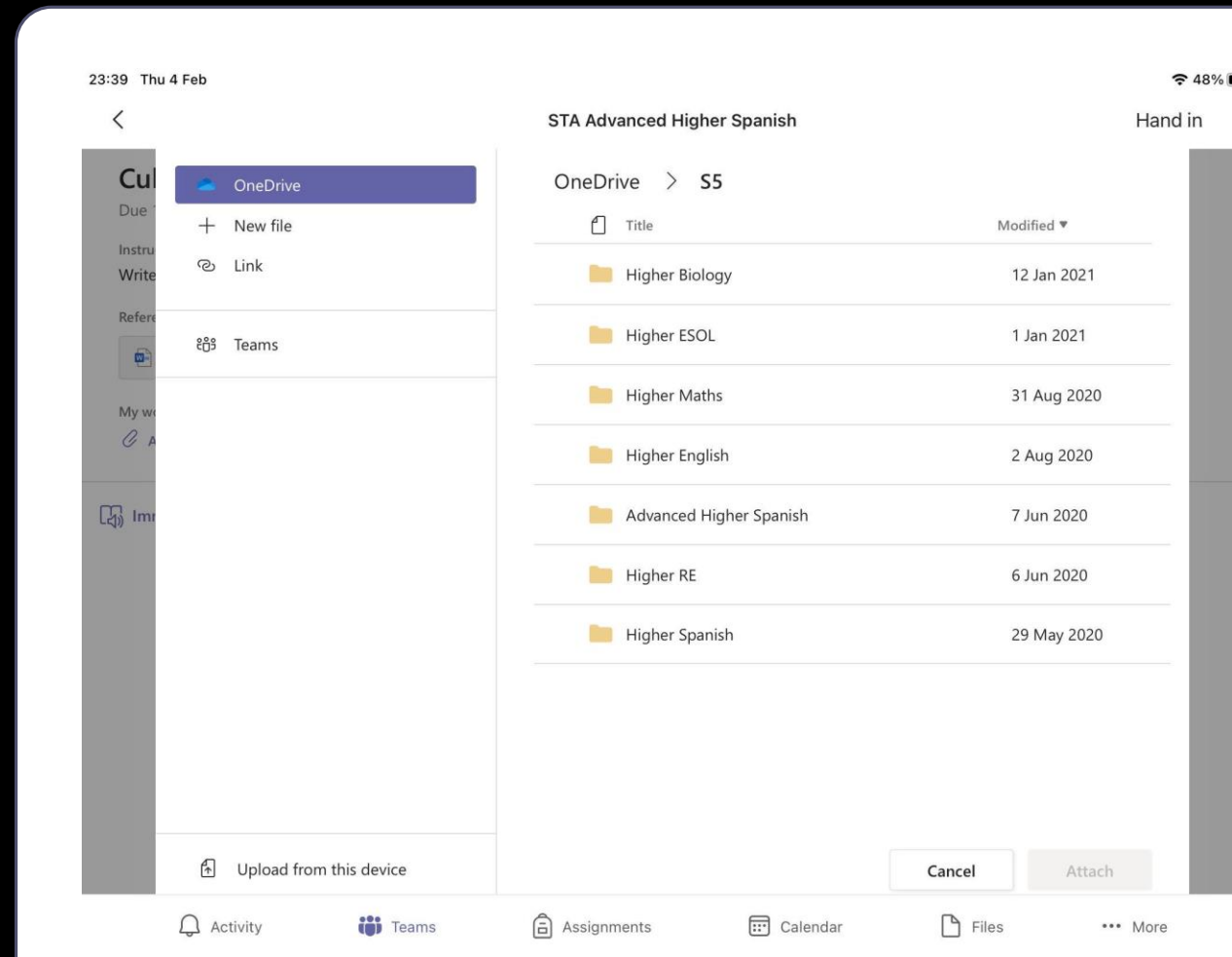

### Adicionar documentos

- Quando encontrares o teu documento, selecciona-o com o rato e de seguida clica em "**Attach**"
- Podes adicionar mais de um documento, seleccionando todos os que necessitares no mesmo processo

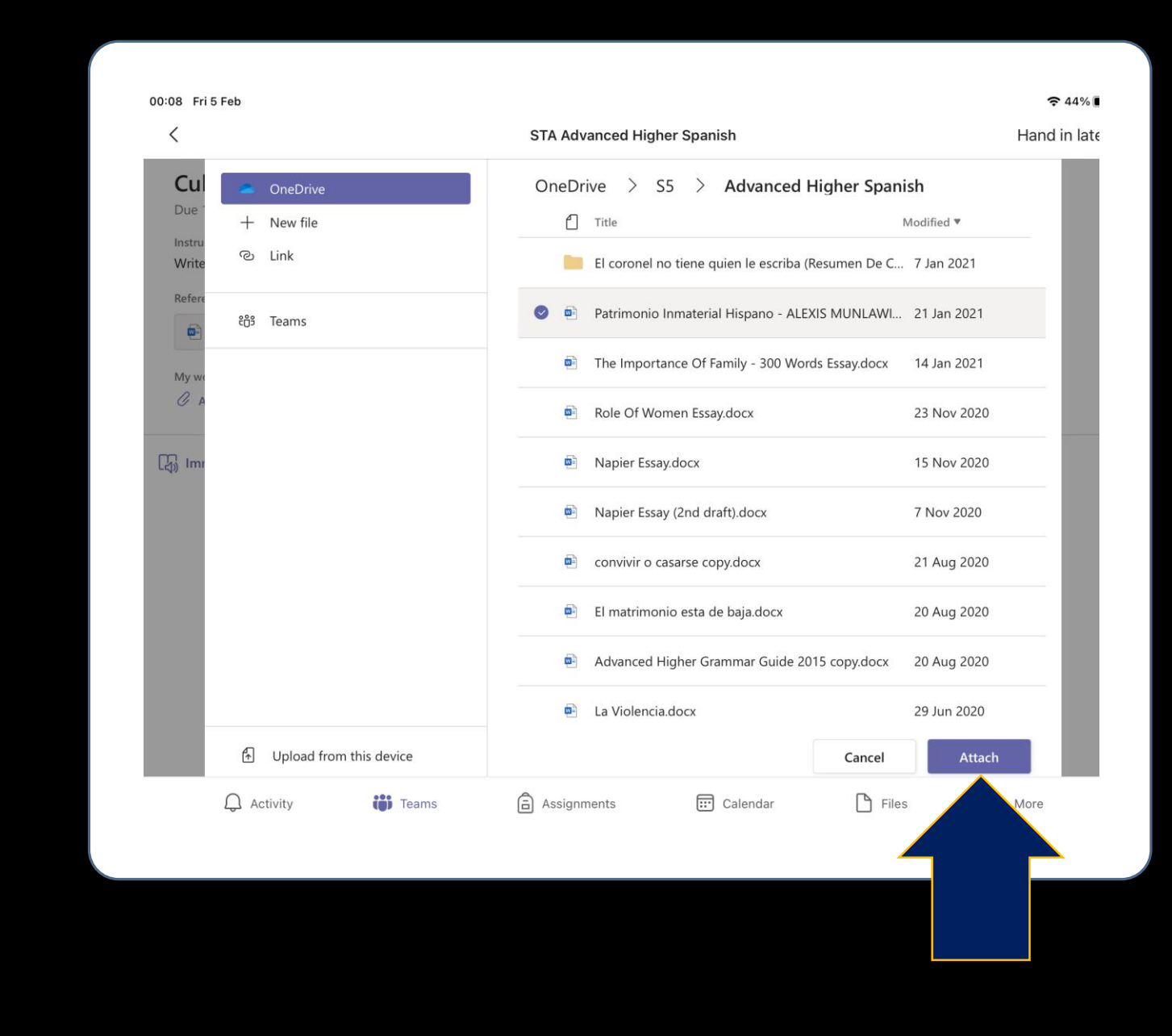

#### Entregar o documento

- Depois de verificares que o teu trabalho está visível, deves clicar em "**Hand in**"
- E pronto! Tudo feito! &

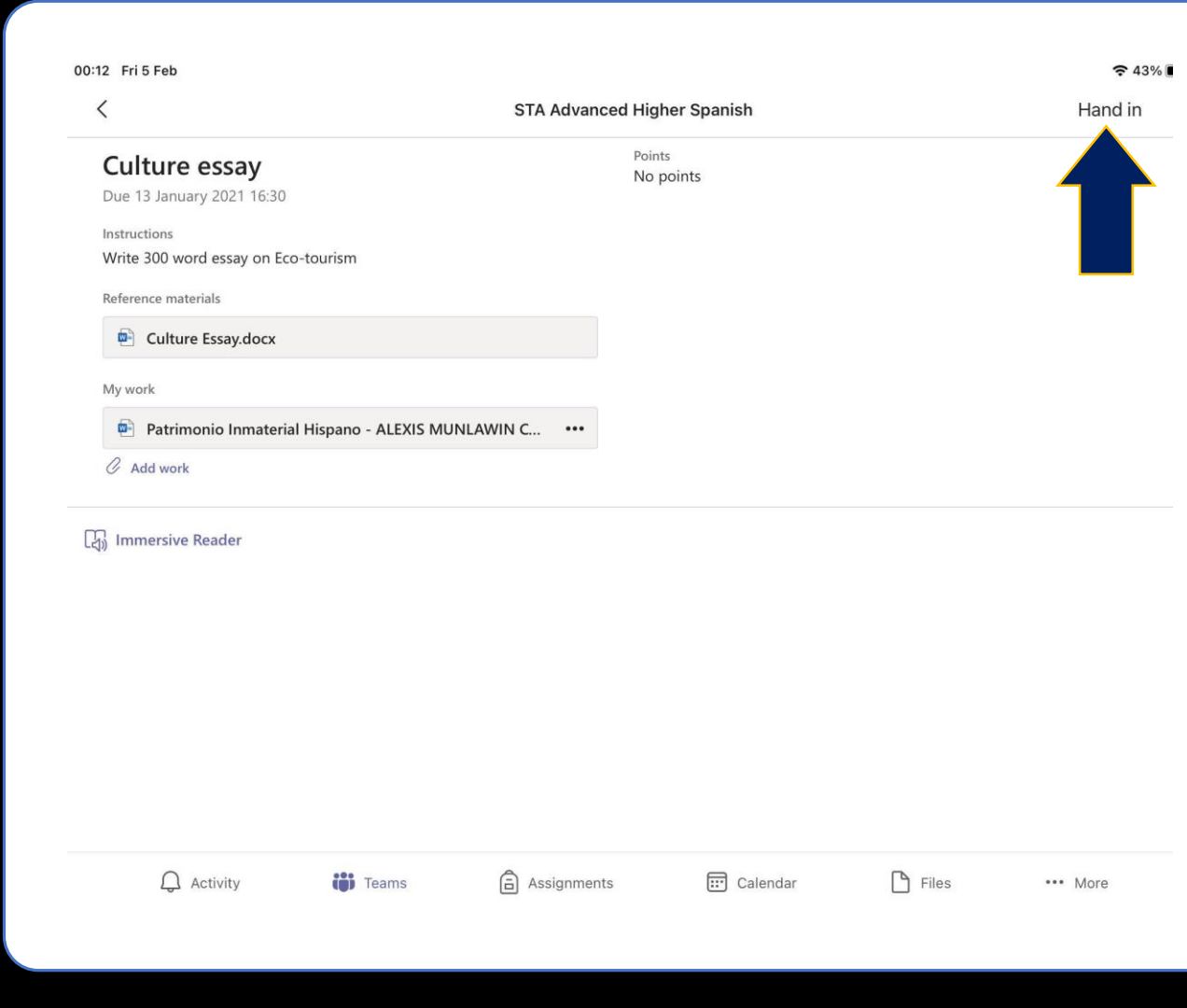

# Adicionar fotografias

- Se precisares de entregar uma FOTOGRAFIA ou IMAGEM
- Clica em "**Upload from this device**"

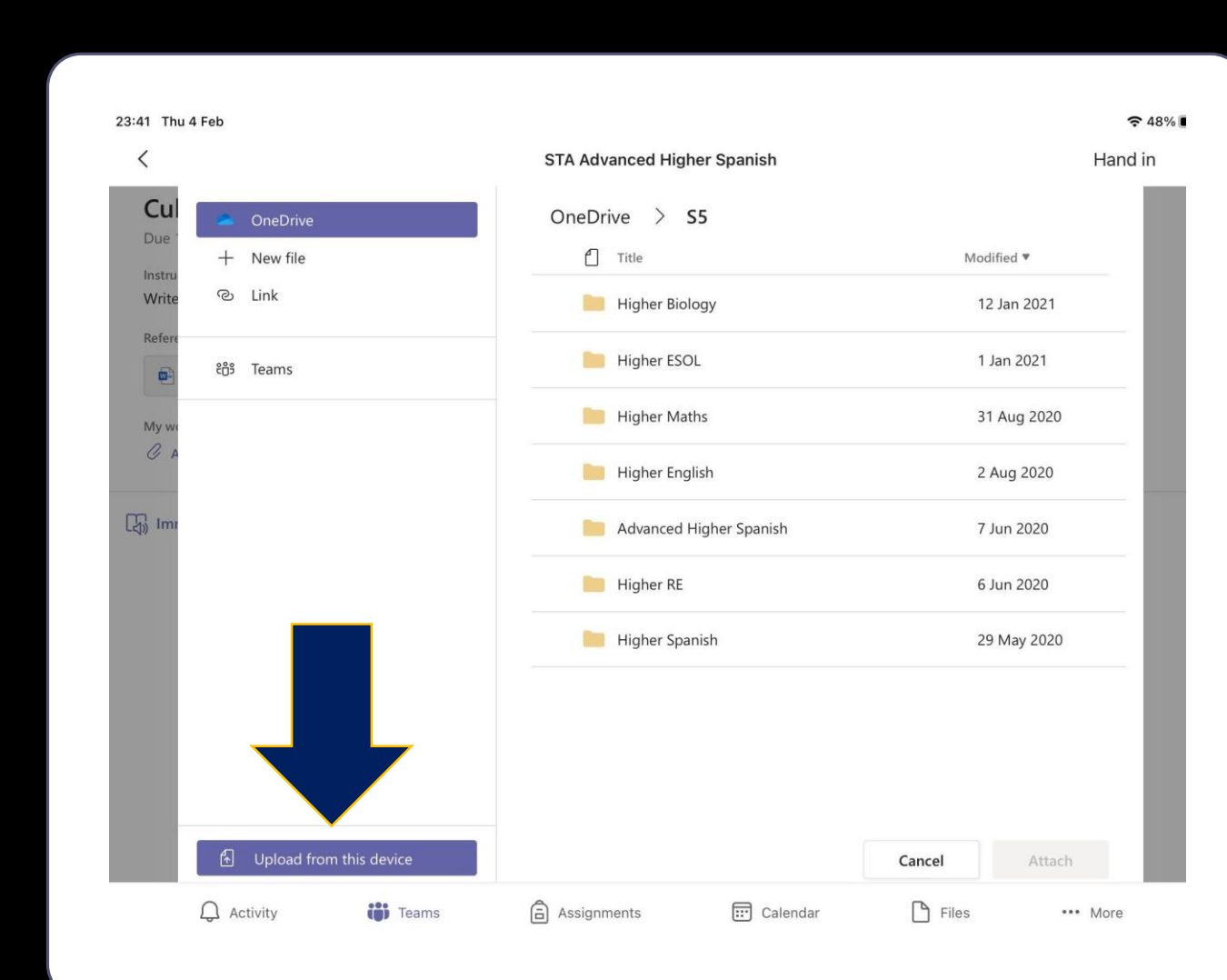

## Seleccionar fotografia/as

- Clica em "**Photo Library**" para escolheres a tua foto, ou "**Take Photo or Video**" para tirares uma fotografia no momento
- Depois de selecionares a tua fotografia, o processo é o mesmo que utilizaste para adicionar os documentos
- E pronto! Tudo feito!

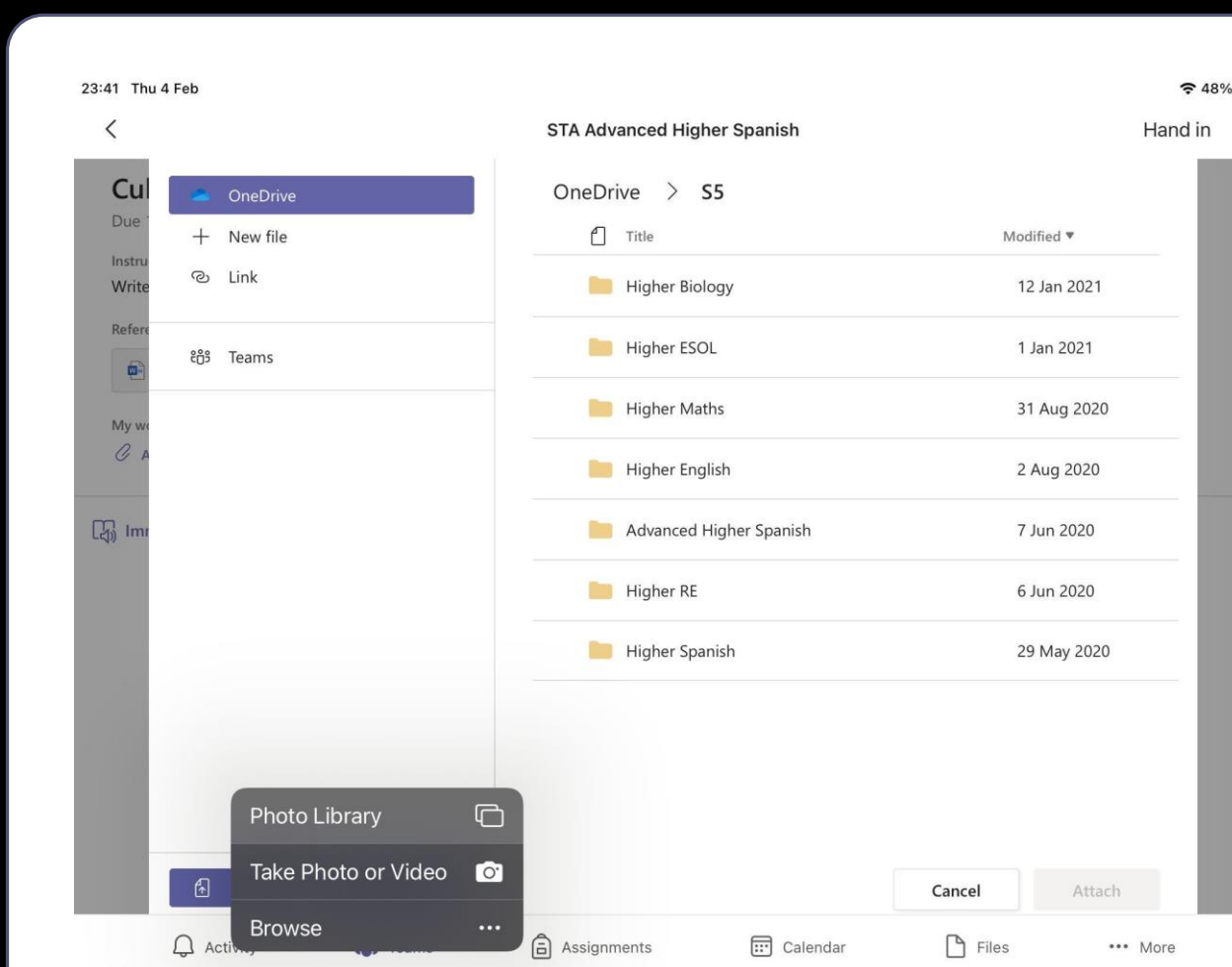